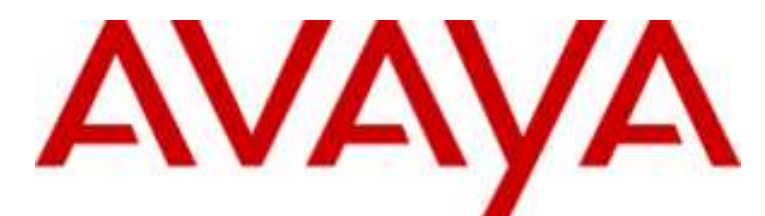

## **IP Office versione 9.0.3**

## Installazione dei telefoni serie 1100/1200

#### © 2014 AVAYA Tutti i diritti riservati.

#### Avviso

Nonostante l'impegno profuso per garantire la completezza e la precisione delle informazioni del presente documento al momento della stampa, Avaya declina qualsiasi responsabilità per eventuali errori. Avaya si riserva il diritto di apportare cambiamenti e correzioni alle informazioni contenute nel presente documento senza alcun obbligo di notifica degli stessi a persone e a organizzazioni.

Per l'assistenza completa, vedere il documento completo, Avvisi dell'assistenza di Avaya per la documentazione hardware, documento numero 03-600759.

Per l'assistenza completa, vedere il documento completo, Avvisi dell'assistenza di Avaya per la documentazione software, documento numero 03-600758.

Per accedere al documento sul sito Web Avaya, andare all'indirizzo http://www.avaya.com/support e digitare il numero del documento nella casella di ricerca.

#### Limitazioni di responsabilità per la documentazione

Per "Documentazione" si intendono le informazioni pubblicate da Avaya su diversi supporti che potrebbero includere le informazioni sul prodotto, le istruzioni d'uso e le specifiche sulle prestazioni che Avaya rende generalmente disponibili agli utenti dei propri prodotti. Nella documentazione non sono inclusi i materiali di marketing. Avaya non è responsabile per eventuali modifiche, aggiunte o eliminazioni alla versione originariamente pubblicata della presente documentazione, a meno che tali modifiche, aggiunte o eliminazioni non siano state eseguite da Avaya. L'Utente finale si impegna a risarcire e a non citare Avaya, i suoi agenti, funzionari e dipendenti, in eventuali reclami, azioni legali, richieste o sentenze, derivanti o correlate a modifiche, aggiunte o eliminazioni da essi apportate a questa documentazione nei limiti di quanto effettuato.

#### Limitazioni di responsabilità per i link

Avaya non è responsabile del contenuto e dell'attendibilità dei siti Web cui si fa riferimento all'interno di questo sito o di questa documentazione fornita da Avaya. Avaya non è responsabile dell'accuratezza di nessuna delle informazioni, dichiarazioni o contenuti forniti su questi siti e la loro inclusione non implica l'approvazione da parte di Avaya di prodotti, servizi o informazioni contenuti o offerti negli stessi. Avaya non garantisce che tali link siano attivi e non è in grado di controllarne la disponibilità.

#### Garanzia

Avaya fornisce una garanzia limitata sui propri componenti hardware e software ("Prodotto/i"). Per conoscere le condizioni della garanzia limitata, fare riferimento al contratto di vendita. Sono inoltre disponibili a clienti e altre parti il testo standard della garanzia Avaya e le informazioni sull'assistenza relativa al presente prodotto nell'ambito del periodo coperto da garanzia. Per consultare questi documenti, visitare il sito Web dell'assistenza Avaya all'indirizzo http://www.support.avaya.com. Nota: acquistando il prodotto da un partner di canale Avaya autorizzato al di fuori dei confini degli Stati Uniti e del Canada, la garanzia viene fornita dal suddetto partner di canale e non da Avaya. Il termine "Software" indica i programmi informatici, sotto forma di codice oggetto, forniti da Avaya o dai suoi partner di canale come prodotti indipendenti o preinstallati nell'hardware, oltre a qualsiasi upgrade, aggiornamento, correzione dei bug o versione modificata.

#### Licenze

LE CONDIZIONI DI LICENZA DEL SOFTWARE DISPONIBILI SUL SITO WEB AVAYA, HTTP://SUPPORT.AVAYA.COM/LICENSEINFO, SONO APPLICABILI A CHIUNQUE SCARICHI, UTILIZZI E/O INSTALLI SOFTWARE AVAYA, ACQUISTATO DA AVAYA INC., DA AFFILIATI AVAYA O DA UN PARTNER DI CANALE AVAYA AUTORIZZATO (COME APPLICABILE), IN BASE A UN CONTRATTO COMMERCIALE CON AVAYA O CON UN PARTNER DI CANALE AVAYA AUTORIZZATO. SALVO DIVERSAMENTE CONCORDATO DA AVAYA PER ISCRITTO, AVAYA NON ESTENDE TALE LICENZA SE IL SOFTWARE NON È STATO REPERITO DA AVAYA, DA SUOI AFFILIATI O DA UN PARTNER DI CANALE AVAYA AUTORIZZATO; AVAYA SI RISERVA IL DIRITTO DI INTENTARE UN'AZIONE LEGALE CONTRO CHIUNQUE UTILIZZI O VENDA IL SOFTWARE SENZA LICENZA. INSTALLANDO, SCARICANDO O UTILIZZANDO IL SOFTWARE, O AUTORIZZANDO ALTRI A FARLO, SI ACCETTANO, PER SE STESSI E PER L'ENTITÀ PER LA QUALE SIA STA INSTALLANDO, SCARICANDO O UTILIZZANDO IL SOFTWARE (DI SEGUITO "UTENTE" E "UTENTE FINALE"), TALI TERMINI E CONDIZIONI E SI CREA UN CONTRATTO VINCOLANTE CON AVAYA INC. O CON IL RELATIVO AFFILIATO AVAYA ("AVAYA").

Avaya concede all'utente una licenza secondo i termini dei tipi di licenza descritti di seguito, ad eccezione del software Heritage Nortel, il cui ambito di licenza è descritto in dettaglio di seguito. Qualora la documentazione relativa all'ordine non identificasse espressamente un tipo di licenza, la licenza applicabile sarà una Licenza per sistema designato. Il numero di licenze e di unità per le quali la licenza viene concessa è pari a uno (1), eccetto nei casi in cui venga specificato un numero diverso di licenze o di unità nella documentazione o in altro materiale a disposizione dell'utente. Per "Processore designato" si intende un singolo dispositivo di elaborazione autonomo. Per "Server" si intende un processore designato che ospita un'applicazione software accessibile da svariati utenti.

#### Tipi di licenza

Licenza per sistema designato (DS, Designated System). L'Utente finale può installare e utilizzare ciascuna copia del Software solo sul numero di processori designati indicato nell'ordine. Avaya può richiedere l'identificazione nell'ordine del processore designato per tipo, numero di serie, chiave delle funzioni, posizione o altra designazione specifica, oppure può richiedere all'Utente finale di fornirla tramite strumenti elettronici definiti da Avaya specificamente per questo scopo.

Licenza per utenti simultanei (CU, Concurrent User). L'utente finale può installare e utilizzare il software su più processori designati o su uno o più server, a condizione che in qualsiasi dato momento il numero di unità che accede al software e lo utilizza non ecceda il numero di unità a cui è stata concessa la licenza. Per "Unità" si intende l'unità su cui Avaya, a propria insindacabile discrezione, basa il prezzo delle licenze; può corrispondere, a puro titolo di esempio e in via non esclusiva, a un agente, una porta o un utente, un account di posta elettronica o di casella vocale a nome di una persona o di un ruolo aziendale (ad esempio, webmaster o servizio di assistenza), oppure una voce di directory del database amministrativo utilizzato da e che consente all'utente di interfacciarsi con il software. Le unità possono essere collegate a un server identificato specifico.

Licenza Database (DL). L'Utente finale può installare e utilizzare ciascuna copia del Software su uno o più Server purché ognuno dei Server sui quali è installato il Software non comunichi con più di un'istanza dello stesso database.

Licenza CPU (CP). L'Utente finale può installare e utilizzare ciascuna copia del Software su un certo numero di Server, fino al limite stabilito nell'ordine, a condizione che la capacità di prestazioni del Server o dei Server non superi quella specificata per il Software. L'Utente finale non può reinstallare e utilizzare il Software su Server con prestazioni superiori, senza la previa autorizzazione di Avaya e senza il previo pagamento di una quota di aggiornamento.

Licenza per utenti designati (NU, Named User). L'Utente finale può: (i) installare e utilizzare il Software su un singolo Processore designato o Server per ciascun Utente identificato autorizzato (definito di seguito) oppure (ii) installare e utilizzare il Software su un Server a condizione che solo gli Utenti identificati autorizzati abbiano accesso al Software e lo utilizzino. "Utente identificato" indica un utente o dispositivo che è stato espressamente autorizzato da Avaya ad accedere e utilizzare il Software. A esclusiva discrezione di Avaya, un "Utente identificato" può essere, a titolo esemplificativo, designato per nome, funzione aziendale (ad esempio, webmaster o servizio di assistenza), account di posta elettronica o di posta vocale a nome di una persona o di una funzione aziendale o voce della directory del database amministrativo utilizzato dal Software che permette a un utente di interagire con il Software.

Licenza a strappo (SR, Shrinkwrap License). È possibile installare e utilizzare il Software in base ai termini e alle condizioni dei contratti di licenza pertinenti, ad esempio "a strappo" o "di accettazione tramite clic" (le cosiddette licenze "clickthrough") in dotazione o relativi al Software (quale la "Licenza a strappo").

#### Software Heritage Nortel

Per "Software Heritage Nortel" si intende il software acquisito da Avaya nell'ambito dell'acquisto di Nortel Enterprise Solutions avvenuto nel dicembre 2009. Il software Heritage Nortel attualmente concesso in licenza da Avaya è il software incluso nell'elenco dei prodotti Heritage Nortel disponibile all'indirizzo http://support.avaya.com/LicenseInfo al collegamento "Heritage Nortel Products" (Prodotti Heritage Nortel). In merito al software Heritage Nortel, Avaya concede all'utente una licenza d'uso di tale software esclusivamente entro i limiti autorizzati di attivazione o utilizzo, al solo scopo specificato nella documentazione, ed esclusivamente per l'incorporamento e l'esecuzione in dispositivi Avaya o, nell'eventualità in cui la documentazione applicabile consenta l'installazione su dispositivi di altri produttori, la comunicazione con apparecchiature Avaya. Le tariffe per il software Heritage Nortel possono essere applicate in base al livello di attivazione o utilizzo autorizzato specificato in un ordine o una fattura.

#### Copyright

Eccetto laddove diversamente ed esplicitamente dichiarato, non è consentito alcun uso del materiale presente su questo sito, della documentazione e dei prodotti software o hardware forniti da Avaya. Tutti i contenuti del sito, della documentazione e dei prodotti forniti da Avaya, inclusi la selezione, l'organizzazione e il design dei contenuti, sono di proprietà di Avaya o dei suoi concessionari e sono protetti da copyright e da altre leggi sulla proprietà intellettuale, inclusi i diritti sui generis relativi alla protezione dei database. È vietato modificare, copiare, riprodurre, ripubblicare, caricare, postare, trasmettere o distribuire in qualsiasi forma qualsiasi contenuto, in tutto o in parte, incluso qualsiasi códice o software, salvo espressamente autorizzato da Avaya. La riproduzione, la trasmissione, la diffusione, la memorizzazione e/o l'utilizzo non autorizzati esplicitamente e per iscritto da Avaya sono azioni perseguibili penalmente e civilmente in base alla legislazione vigente.

#### Virtualizzazione

Ogni vAppliance avrà il proprio codice ordine. Tenere presente che ogni istanza di una vAppliance debe essere ordinata separatamente. Se il cliente dell'utente finale o il partner di canale volesse installare due vAppliance dello stesso tipo, dovranno essere ordinate due vAppliance di quel tipo.

Ogni prodotto ha il proprio codice ordine. Tenere presente che ogni istanza di un Prodotto deve essere ordinata separatamente. Con "Istanza" si intende una copia unica del Software. Ad esempio, se il cliente dell'utente finale o il partner di canale volesse installare due istanze dello stesso tipo di prodotti, dovranno essere ordinati due prodotti di quel tipo.

#### Componenti di terzi

Per "Componenti di terzi" si intendono alcuni programmi o parti di programmi inclusi nel software possono contenere software (incluso software open source) distribuito in base ad accordi con terzi ("Componenti di terzi"), i cui termini possono ampliare o limitare i diritti d'uso di determinate parti del software ("Termini di terzi"). Le informazioni sul codice sorgente distribuito del sistema operativo Linux (pertinente ai prodotti che includono tale codice), nonché i dettagli di identificazione dei titolari di copyright relativi ai Componenti di terzi e ai relativi Termini di terzi sono disponibili nella documentazione o sul sito Web Avaya all'indirizzo http://support.avaya.com/Copyright. L'utente accetta i Termini di terzi relativi a tali Componenti di terzi.

#### Nota per il provider di servizi

Il Prodotto può utilizzare Componenti di terzi con Termini di terzi che non consentono l'hosting e potrebbe essere necessario concederlo in licenza in modo indipendente a tale scopo.

#### Prevenzione delle frodi tariffarie

La Frode tariffaria è l'uso non autorizzato del sistema di telecomunicazione da parte di una parte non autorizzata (ad esempio, una persona che non è un dipendente dell'impresa, un agente, un sottoappaltatore o che non lavora per conto della vostra impresa). L'utente deve essere consapevole che il sistema potrebbe essere soggetto a rischio di frodi tariffarie che, se attuate, potrebbero far aumentare notevolmente i costi dei servizi di telecomunicazione.

#### Intervento di Avaya sulle frodi tariffarie

Se si ritiene di essere vittima di frode tariffaria e si necessita di assistenza o supporto tecnico, chiamare il Centro di assistenza tecnica per l'intervento contro le frodi tariffarie al numero dedicato +1-800-643-2353 per gli Stati Uniti e il Canada. Per ulteriori numeri di telefono del servizio di assistenza, visitare il sito Web dell'assistenza Avaya all'indirizzo http://support.avaya.com. È consigliabile riferire sospette vulnerabilità della protezione relative ai prodotti Avaya mediante l'invio di un messaggio di posta elettronica all'indirizzo: securityalerts@avaya.com.

#### Marchi di fabbrica

I marchi di fabbrica, i loghi e i marchi di servizio ("Marchi") visualizzati in questo sito, nella documentazione o sui prodotti forniti da Avaya sono marchi registrati o non registrati di Avaya, dei suoi affiliati o di terzi. Agli utenti non è consentito l'uso di tali marchi senza previo consenso scritto di Avaya o di tali terzi eventuali proprietari del marchio. Nulla di quanto contenuto in questo sito, nella documentazione e nei prodotti garantisce, per implicazione, preclusione o in altro modo, alcun tipo di licenza o diritto verso i marchi senza il permesso scritto di Avaya o di terzi applicabili.

#### Avaya è un marchio registrato di Avaya Inc.

Tutti i marchi di fabbrica non-Avaya appartengono ai rispettivi titolari. Linux® è un marchio registrato di Linus Torvalds negli Stati Uniti e in altri Paesi.

#### Download della documentazione

Per le versioni più aggiornate della documentazione, consultare il sito Web dell'assistenza Avaya all'indirizzo http://support.avaya.com.

#### Come contattare l'assistenza Avaya

Consultare il sito Web dell'assistenza Avaya all'indirizzo http://support.avaya.com per visualizzare note e articoli sui prodotti oppure per segnalare un problema relativo a un prodotto Avaya. Per un elenco dei numeri di telefono di supporto e degli indirizzi di contatto, consultare il sito Web dell'assistenza Avaya all'indirizzo http://support.avaya.com, scorrere fino alla parte inferiore della pagina e selezionare il collegamento per contattare l'assistenza Avaya.

## **Sommario**

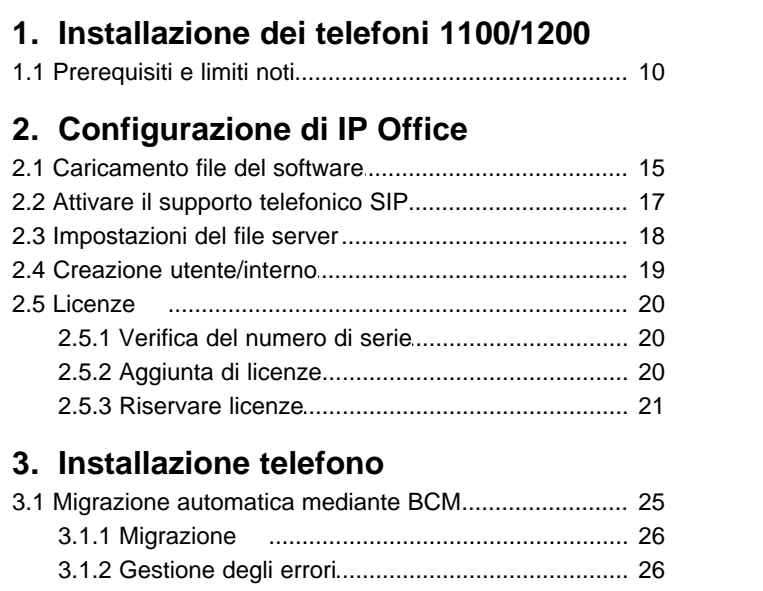

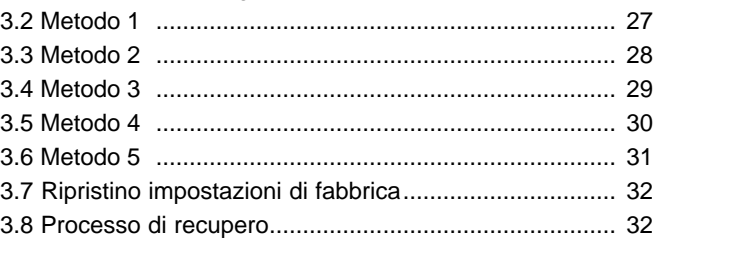

#### **4. [Cronologia documento](#page-35-0)**

Indice analitico ...............................................................................0

## **Installazione dei telefoni 1100/1200 Capitolo 1.**

### <span id="page-8-0"></span>**1. Installazione dei telefoni 1100/1200**

Per IP Office versione 6.1 e successiva, alcuni telefoni Avaya serie 1100 e 1200 sono supportati sui sistemi IP Office. Questi sono gli unici telefoni delle serie 1100 e1200 supportati.

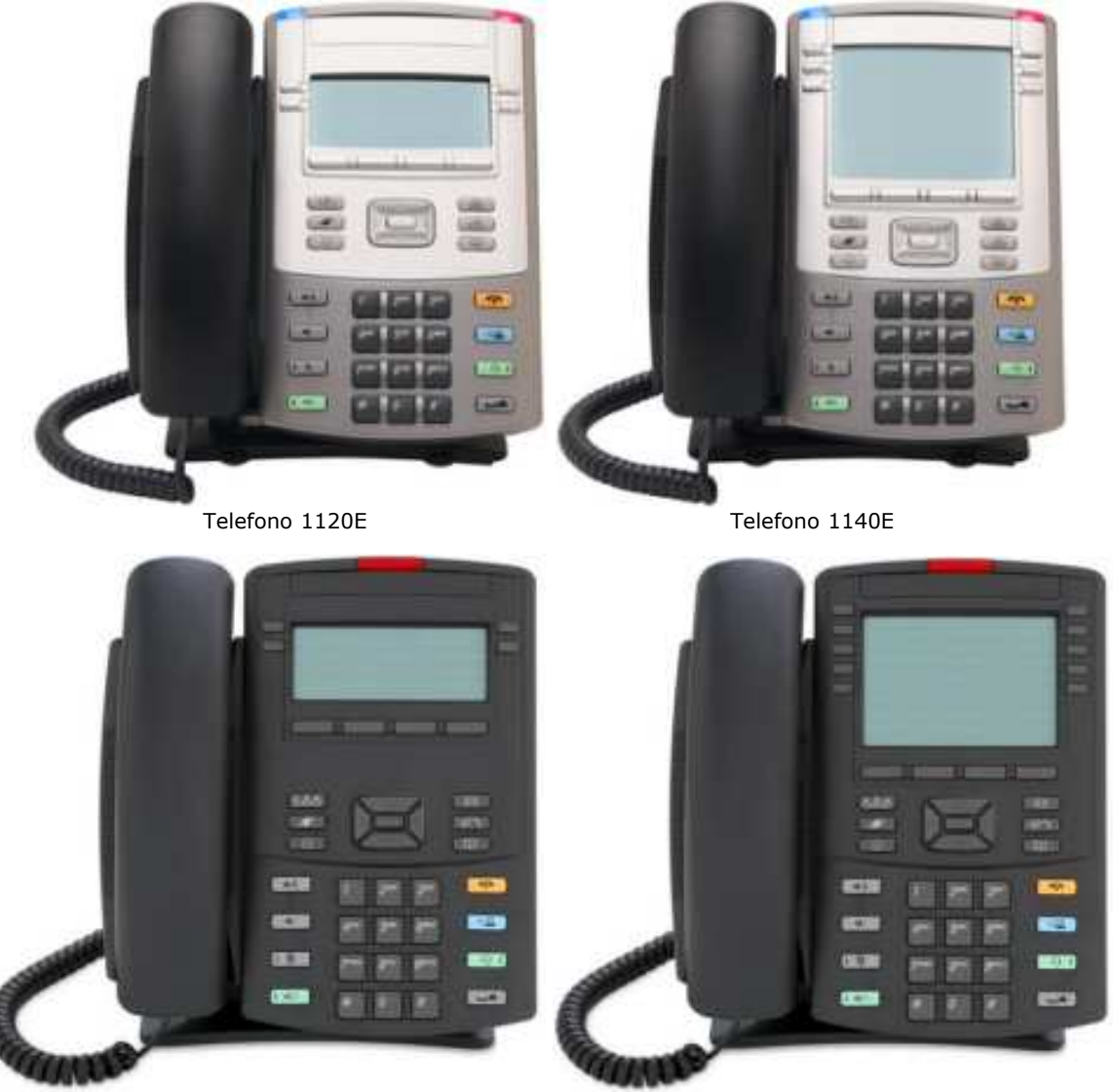

Telefono 1220 Telefono 1230

#### · **Serie 1100**

1120E e 1140E sono supportati. Anche il modulo di espansione serie 1100 a 18 pulsanti è supportato, con fino a 3 moduli collegati ad un telefono.

#### · **Serie 1200**

Sono supportati il 1220 e il 1230. Il modulo di espansione serie 1200 LCD a 12 pulsanti è altresì supportato, con fino a 7 moduli collegati ad un telefono. Anche il modulo di espansione serie 1200 a 18 pulsanti è supportato, con fino a 3 moduli collegati ad un telefono.

### <span id="page-9-0"></span>**1.1 Prerequisiti e limiti noti**

#### **Telefoni supportati**

Sono supportati solamente i telefoni 1120E, 1140E, 1220 e 1230. Gli altri telefoni delle serie 1100 e 1200 come 1165E, 1210 e1110 non sono supportati.

Sono supportati solo i telefoni con 8 MB di memoria flash (esclusi i telefoni 1120E SCR). Tuttavia, i dati utente quali le suonerie personalizzate, le immagini ecc. *non devono superare il totale di 500 KB* su questi telefoni, a causa dei limiti di memoria e delle dimensioni del carico in rapido aumento.

Il limite di 500 KB per i dati personalizzati è stato scelto consentire spazio sufficiente per il funzionamento del telefono, mentre altro spazio è stato riservato per necessità future. Ciò *non* implica che se i dati personalizzati superano il limite di 500 KB l'utente inizierà immediatamente a riscontrare problemi.

Tuttavia, se viene superato il limite di 500 KB e si verifica uno dei problemi riportati di seguito, sarà necessario liberare spazio eliminando i file personalizzati sul server di provisioning o sul telefono IP (utilizzando la finestra di dialogo di File Manager).

La tabella seguente identifica i problemi che possono verificarsi quando un telefono supportato supera il limite di 500 KB:

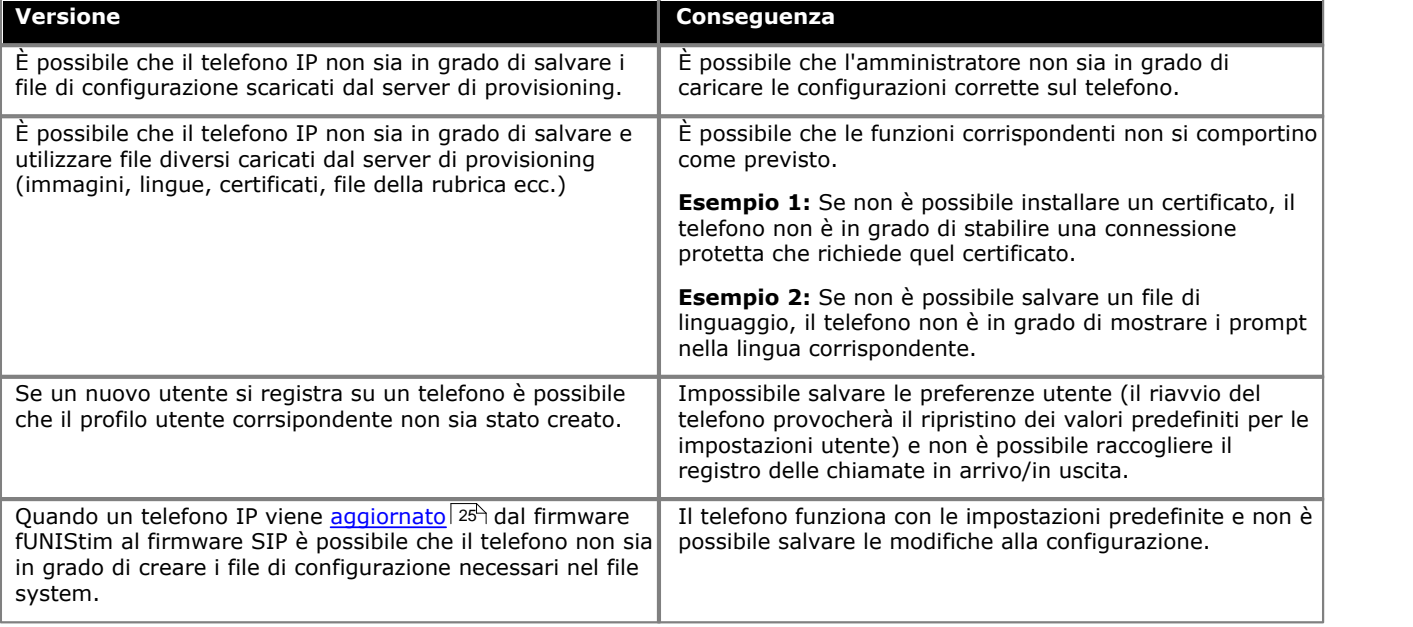

#### **Firmware supportato**

È possibile installare solo telefoni con firmware esistente tra quelli riportati di seguito:

- · Boot loader di base **BootC**. Questo generalmente si riferisce ai nuovi telefoni (preimpostati) 1220 e 1230. I nuovi telefoni 1120E e 1140E vengono forniti con firmware UNIStim. Tuttavia, è possibile far richiamare il loader [BootC](#page-31-1) 32<sup>4</sup> da qualsiasi telefono, se necessario.
- · Nortel BCM6.0 UNIStim GA F/W level 06XXC7M o versioni successive. Il nome del firmware viene visualizzato brevemente sullo schermo durante l'avvio. Se viene mostrata una versione precedente a *C7M* fare riferimento al [processo di recupero](#page-31-1) 32).
- · Firmware SIP

#### **Software SIP supportato**

Utilizzare solo il firmware SIP fornito con il software IP Office Administration. Utilizzare altri software solo se specificatamente indicati come supportati nella documentazione. Il software ottenuto da altre fonti non è stato testato e autorizzato da Avaya e convalidato per il funzionamento con il sistema IP Office. Per IP Office versione 9.0 Feature Pack 1 (9.0.3), è supportata la versione 4.04 del firmware SIP per le serie 1100/1200.

Se al momento si utilizza il firmware UNIStim, consultare la sezione <u>[Aggiornamento da UNIStim a SIP](#page-24-0)</u>|25<sup>\</sup>).

#### **Sistemi IP Office supportati**

I telefoni serie 1100/1200 sono supportati sui sistemi IP Office riportati di seguito:

- · Sulla centralina deve essere in esecuzione il software IP Office versione 6.1 o successiva.
- · Se installati con versioni precedenti del software IP Office, questi telefoni funzioneranno come endpoint IP di terze parti. Sarà necessaria una licenza **3rd Party IP Endpoint** e saranno supportate solo le funzionalità telefoniche di base (equivalenti ad un interno analogico). Essi non saranno inoltre supportati da Avaya.
- · Per i sistemi IP500 V2 il sistema IP Office deve essere eseguito in modalità IP Office modalità Standard. Gli interni SIP non sono supportati dai sistemi in esecuzione in modalità IP Office Essential Edition - modalità Norstar, IP Office Essential Edition - modalità PARTNER o IP Office Essential Edition - modalità Quick.

#### **Licenze Avaya per terminali IP**

Ciascun endpoint IP supportato dal sistema richiede una licenza, *Avaya IP Endpoint* licenza o *3rd Party IP Endpoint* licenza.

- · I telefoni SIP di serie 1100 e 1200 usano licenze *Avaya IP Endpoint*.
- · Le licenze vengono aggiunte alla configurazione del sistema telefonico e si basano sul numero di serie della chiave funzione univoco. Per i sistemi IP500v2 si tratta del numero FK della scheda System SD montata nella centralina. Per i sistemi IP500 si tratta del numero di serie della scheda Smart Media montata nella centralina. Per i sistemi Server Edition le licenze sono basate sul numero**Identificazione sistema** univoco.
- · Per i sistemi IP500 e IP500 V2 ogni scheda IP500 VCM 32 e IP500 VCM64 installata nel sistema abilita 12 terminali Avaya IP senza la necessità di licenze.

#### **Canali di compressione vocale**

Per i sistemi IP500 e IP500 V2 il sistema telefonico deve essere provvisto di canali di compressione vocale, detti anche canali VCM. Sarà possibile aggiungere fino ad un massimo di 148 canali. Un canale di compressione vocale è necessario:

- · Durante l'impostazione di chiamate in entrata ed in uscita con il sistema.
- · Durante ogni chiamata da/a telefono o trunk non-IP.
- · Durante ogni chiamata da/a telefono o trunk IP che utilizzi un codec diverso da quello usato dai telefoni 1100/1200.

I canali di compressione vocale possono essere aggiunti ad un sistema utilizzando una combinazione delle seguenti opzioni:

#### · **Scheda di base IP500 VCM**

Per sistemi IP500 e IP500v2, installazione di fino a due schede di base IP500 VCM. Esistono due tipi di scheda, IP500 VCM 32 e IP500 VCM 64, che forniscono rispettivamente 32 e 64 canali VCM. Si prega di notare che ogni scheda IP500 VCM permette 12 terminali Avaya IP senza la necessità di licenze (vedi licenze in seguito).

· **Schede IP500 combinate**

Solo per sistemi IP500v2, installazione di fino a 2 Schede IP500 combinate. Queste schede forniscono un insieme di porte di estensione digitali, porte analogiche di trunk e porte di trunk. Ogni scheda fornisce anche 10 canali di compressione vocale. Queste schede non abilitano terminali Avaya IP senza licenza.

· **Schede IP400 VCM**

Per i sistemi IP500 e IP500v2, installazione fino a 2 schede legacy IP400 VCM che utilizzano un Porta-schede legacy IP500. Le schede IP400 VCM supportano 4, 8, 16, 24, o 30 canali di compressione vocale.

#### **Alimentazione**

Ogni telefono necessità di alimentazione. È possibile alimentarli sia via Ethernet (PoE) o utilizzare un alimentatore separato collegato ad una presa di corrente. Il sistema IP Office non fornisce alimentatori per i telefoni.

#### **Funzionamento del File Server**

Durante l'avvio utilizzare HTTP per richiedere file da un server.

- · Per il funzionamento di IP Office, l'installazione è supportata solamente se si utilizza la scheda di memoria della centralina come file server dei telefoni.
	- · Per le centraline IP500v2, viene utilizzata la scheda SD di sistema. Si tratta di una scheda essenziale che è presente in tutti i sistemi IP500v2.
	- · Per le centraline IP500 viene utilizzato l'alloggio per schede Compact Flash opzionali. Se non è presente alcuna scheda, sarà necessario procurarsi una scheda Compact Flash idonea.
	- · Per i sistemi basati su Linux viene utilizzato il disco rigido dei server.
- · Utilizzare solo il software dei telefoni serie 1100/1200 fornito come parte del software IP Office di base.

#### **Funzionamento DHCP Server**

Per semplificare installazione e manutenzione, utilizzare il protocollo DHCP. Si tenga comunque presente che per DHCP, solo il sistema IP Office come server di DHCP è supportato per l'installazione di telefoni 1100/1200.

#### **Limiti noti**

Di seguito sono illustrati i limiti di supporto attualmente noti per il sistema IP Office dei telefoni delle serie 1100/1200:

- · Gli altri telefoni come 1110, 1165E e 1210 non sono supportati.
- · Per i telefoni di serie 1100, l'integrazione Bluetooth non è supportata.
- · Nel caso di IP Office Release 6.1: non è supportata alcuna integrazione della rubrica di IP Office.
- · Nel caso di IP Office versione 7.0: la Rubrica include la rubrica del sistema telefonico e altri utenti e gruppi del sistema telefonico. Tuttavia, non include la rubrica personale dell'utente del sistema telefonico. Le voci della rubrica personale create e modificate sul telefono vengono salvate localmente solo nella memoria del telefono.

# **Configurazione di IP Office Capitolo 2.**

### <span id="page-13-0"></span>**2. Configurazione di IP Office**

La prassi di installazione ottimale consiste nell'utilizzare il sistema IP Office come server DHCP dei telefoni. Ciò semplificherà installazione e manutenzione. Si consiglia di utilizzare gli altri metodi solo per quegli utenti che non desiderano che il sistema IP Office esegua il protocollo di configurazione IP dinamica (DHCP) dei telefoni.

Prima di installare un telefono serie 1100 o 1200, sarà necessario completare i seguenti processi per preparare il sistema affinché supporti il telefono:

- 1. Accertarsi che siano presenti tutti i prerequisiti di installazione 10
- 2. Caricare i file del software per 1100/1200 sul sistema 15
- 3. Attivare il supporto telefonico SIP 17
- 4. Verificare le impostazioni del file server del sistema 18
- 5. Creazione di utenti e interni 19
- 6. Aggiungere le licenze 20

1. <u>Accertarsi che siano presenti tutti i prerequisiti di installazione</u> 10<sup>5</sup>.<br>2. <u>Caricare i file del software per 1100/1200 sul sistema 15<sup>5</sup>.<br>3. <u>Attivare il supporto telefonico SIP 178.</u><br>4. <u>Verificare le impostazioni</u></u> 7. Dopo aver completato i passaggi precedenti, sarà possibile proseguire con l'installazione  $\sqrt{24}$  dei singoli telefoni.

#### <span id="page-14-0"></span>**2.1 Caricamento file del software**

Il firmware della serie 1100/1200 adatto per il funzionamento del sistema IP Office viene fornito come parte del software IP Office Manager e copiato sul PC durante l'installazione di IP Office Manager. Non è possibile utilizzare altri firmware con IP Office eccetto laddove documentato specificamente.

Esistono numerosi metodi in base ai quali è possibile copiare il firmware installato con IP Office Manager sulla scheda di memoria del sistema telefonico. Il metodo utilizzato dipende principalmente dal tipo di centralina.

#### · **! AVVERTENZA**

Non rimuovere mai una scheda di memoria da un sistema in esecuzione senza arrestare prima la scheda o il sistema. Utilizzare IP Office Manager per arrestare la scheda di memoria prima che venga rimossa dal sistema.

· Per il funzionamento di IP Office, è necessario che siano presenti sulla scheda di memoria solo i file .bin e .lng dei telefoni della serie 1100/1200. Gli altri file (.cfg e .txt) richiesti dai telefoni vengono generati automaticamente dal sistema in risposta alle richieste provenienti dai telefoni.

#### **Centralina IP500 V2**

La scheda SD di sistema del sistema viene utilizzata per memorizzare i file. Si tratta di una scheda da utilizzare obbligatoriamente in tutti i sistemi IP500 V2. I file del firmware vengono caricati sulla scheda in vari modi:

- · Se il sistema è stato aggiornato mediante l'opzione **Ricrea scheda SD** di IP Office Manager, il firmware viene copiato sulla scheda come parte di tale processo.
	- o Se è stata utilizzata questa opzione, è necessario un riavvio manuale del telefono per installare il nuovo firmware.
- · Se è stata utilizzata la procedura guidata di aggiornamento di IP Office Manager, se è stata selezionata l'opzione **Carica file di sistema,** il firmware viene copiato sulla scheda come parte di quel processo. L'opzione **Carica file di sistema** è abilitata per impostazione predefinita.

Se si ritiene che non siano presenti i file corretti, è possibile utilizzare il File Manager integrato di IP Office Manager per verificare i file sulla scheda e copiarli su di essa, se necessario.

#### **Centralina IP500**

La scheda di memoria flash compatta viene utilizzata per il salvataggio dei file. Si tratta di una scheda opzionale presente se il sistema utilizza Embedded Voicemail. I file devono essere copiati manualmente sulla scheda di memoria. Questa operazione può essere eseguita in vari modi:

- · È possibile copiare i file in remoto sulla scheda in un sistema in esecuzione utilizzando la gestione file integrata di IP Office Manager.
- · È possibile arrestare la scheda e rimuoverla dal sistema. È possibile quindi copiare i file sulla scheda utilizzando un PC con un alloggiamento specifico per schede di memoria.

#### **Utilizzo del File Manager integrato**

Il File Manager integrato consente di visualizzare i file in remoto sulla scheda di memoria in uso nel sistema telefonico. Consente inoltre di caricare nuovi file.

- 
- 
- 
- 1. In IP Office Manager, selezionare **File | Avanzate | Gestione file integrata**.<br>2. Viene visualizzato il menu **Seleziona IP Office.**<br>3. Selezionare il sistema telefonico e fare clic su **OK.**<br>4. Inserire il nome e la pass stesso.

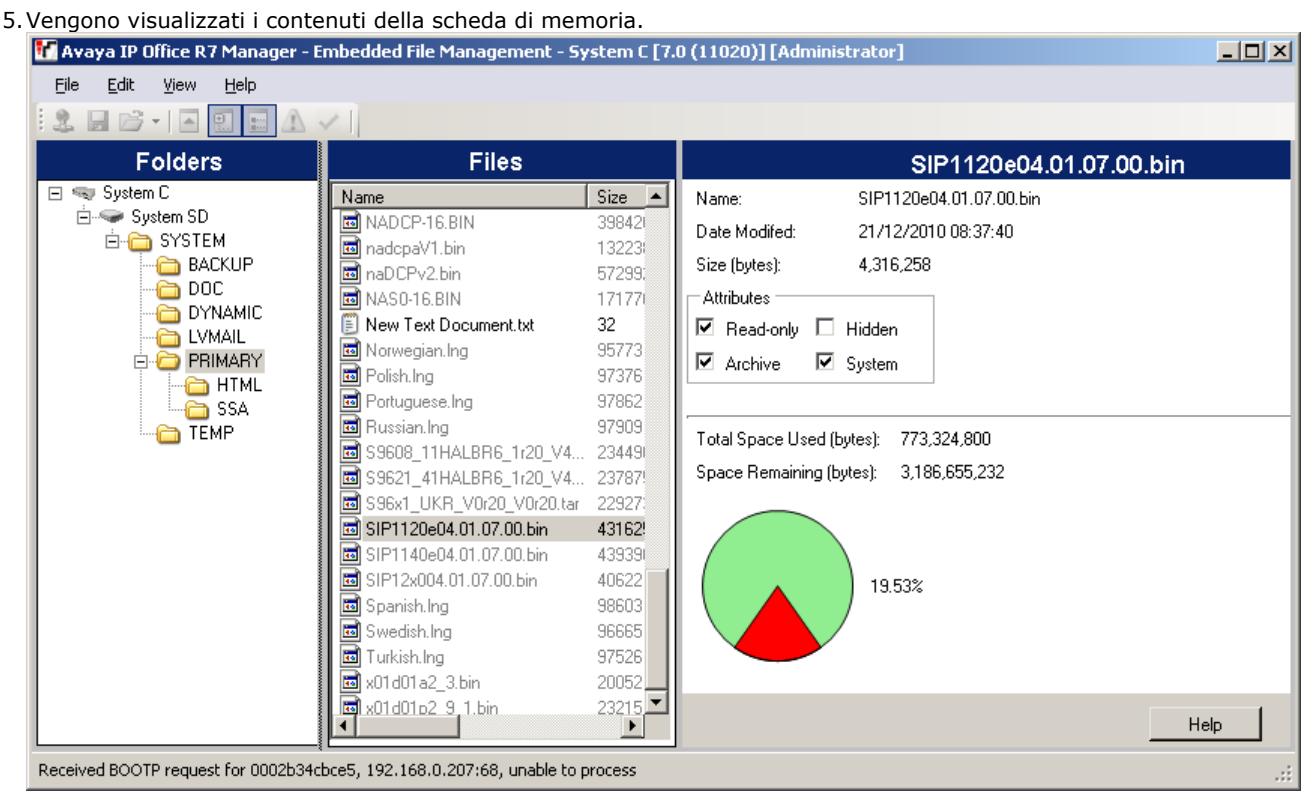

6.Per le schede di memoria IP500, tutti i file del firmware si trovano nella cartella di livello superiore. Per i sistemi IP500 V2, utilizzare la struttura cartelle per passare a *System SD | SYSTEM | PRIMARY*. Per i sistemi basati su Linux, utilizzare la struttura cartelle per passare a *system | primary*.

7.È possibile copiare i file sulla scheda utilizzando la funzione trascina e rilascia o selezionando **File | Carica file**.

· È possibile trovare i file sorgenti nel PC IP Office Manager al percorso *C:\Program Files\Avaya\IP Office\Manager\memory Cards\Common\system\primary*.

#### **Copia manuale dei file**

È possibile copiare manualmente i file sulla scheda di memoria posizionandoli in un PC con un alloggiamento specifico per schede di memoria.

#### · **! ATTENZIONE**

Non rimuovere mai una scheda di memoria da un sistema in esecuzione senza che venga prima arrestato. Utilizzare IP Office Manager per arrestare la scheda di memoria prima che venga rimossa dal sistema.

- 
- 
- 1. Tramite IP Office Manager, selezionare **File | Avanzate | Comando scheda di memoria | Arresta**.<br>2. Viene visualizzato il menu **Seleziona IP Office.**<br>3. Selezionare il sistema telefonico e fare clic su **OK**.<br>4. Inserire stesso.
- 5. Viene richiesto di confermare quale scheda si desidera arrestare. Selezionare Sistema quindi fare clic su OK.<br>6. Sul retro della centralina, verificare che i LED dell'alloggiamento della scheda di memoria siano spenti p
- rimuovere la scheda.
- 7.Posizionare la scheda nell'alloggiamento delle schede di memoria del PC e analizzarne i contenuti.
- 8.Per le schede di memoria IP500, tutti i file del firmware si trovano nella cartella di livello superiore. Per i sistemi IP500 V2, utilizzare la struttura cartelle per passare a *System SD | SYSTEM | PRIMARY*. È possibile trovare i file di origine nel PC IP Office Manager PC in *C:* \Programmi\Avaya\IP Office\Manager\memory<br>Cards\Common\system\primary.
- *Cards\Common\system\primary*. 9. In caso di reinserimento della scheda nel sistema, l'utilizzo della stessa viene automaticamente riavviato.

#### <span id="page-16-0"></span>**2.2 Attivare il supporto telefonico SIP**

Il supporto per gli interni SIP è attivo per impostazione predefinita. Tuttavia è importante conoscere e verificare le impostazioni in uso. Il sistema prevede due interfacce LAN: LAN1 e LAN2, Che corrispondono alle porte LAN e WAN sul retro delle centraline IP500 e IP500v2. LAN1, LAN2 o entrambe possono essere utilizzate per supportare i telefoni SIP, inclusi quelli delle serie 1100/1200.

- 1.Tramite IP Office Manager, recuperare la configurazione dal sistema.
- 
- 2.Selezionare **Sistema**. 3.Selezionare la scheda **LAN1** o **LAN2** a seconda di quale interfaccia LAN del sistema si desidera utilizzare per supportare gli interni SIP.

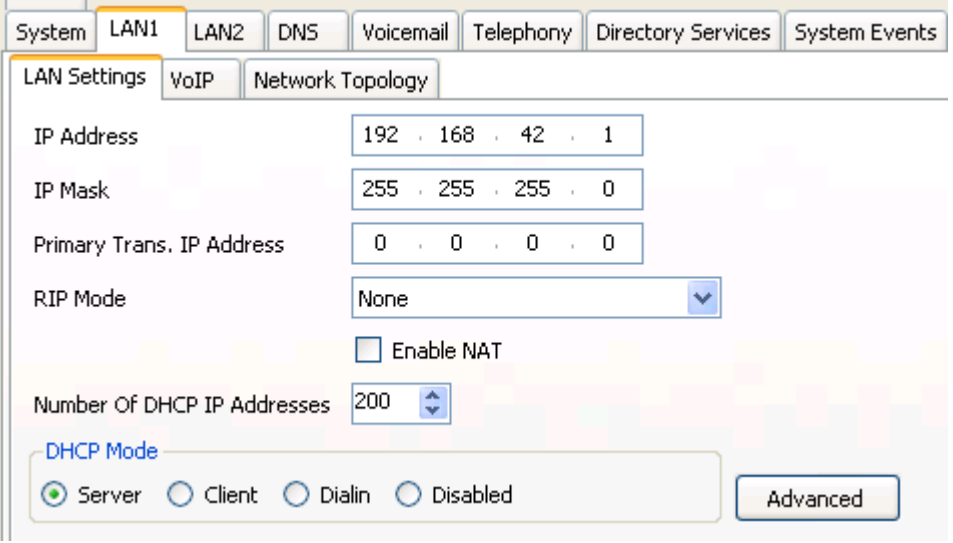

- a.Annotare le impostazioni dell'**Indirizzo IP** della LAN. Verranno utilizzate come indirizzo di provisioning dei file per i telefoni SIP 1100/1200.
- b.Se il sistema verrà utilizzato come server DHCP dei telefoni SIP, verificare che le impostazioni DHCP siano abilitate e che il pool DHCP supporti un numero sufficiente di indirizzi.
	- · L'installazione delle serie 1100 e 1200 con DHCP è supportata solamente con il sistema come server DHCP. L'opzione del sistema **Applica solo a telefoni IP Avaya** non deve essere utilizzata.

4.Selezionare la scheda secondaria **VoIP** .

- · **Abilita registrazione SIP** Verificare che l'opzione **Abilita registrazione SIP** sia selezionata.
- · **Nome dominio:** *impostazione predefinita = nessuna impostazione* Questo è il nome di dominio del registro SIP locale che sarà richiesto dai dispositivi SIP per la registrazione in IP Office. Se questo campo viene lasciato vuoto, la registrazione viene eseguita rispetto all'indirizzo IP LAN. Gli esempi in questo documento presentano la registrazione sull'indirizzo IP LAN.
- · **Protocollo di livello 4:** *impostazione predefinita = sia TCP che UDP* Il protocollo di trasporto per il traffico SIP tra IP Office e i dispositivi per interni SIP. È possibile utilizzare TCP e/o UDP.
- · **Porta TCP:** *impostazione predefinita = 5060* La porta SIP se si utilizza il protocollo TCP. L'impostazione predefinita è 5060.
- · **Porta UDP:** *impostazione predefinita = 5060* La porta SIP se si utilizza il protocollo UDP. L'impostazione predefinita è 5060.
- · **Scadenza CHAP (sec):** *impostazione predefinita = 10* La scadenza CHAP viene utilizzata durante la registrazione dell'interno SIP. Quando un dispositivo si registra, il registro SIP di IP Office invierà al dispositivo un'interrogazione e attenderà la risposta appropriata. Se la risposta non viene ricevuta entro questo timeout, la registrazione non riuscirà.

5.Se sono state effettuate modifiche, fare clic su **OK** e salvare la configurazione nel sistema.

#### <span id="page-17-0"></span>**2.3 Impostazioni del file server**

È possibile utilizzare la scheda di memoria del sistema o un'opzione personalizzata come origine dei file in uso dai telefoni serie 1100/1200. La scheda di memoria rappresenta l'origine predefinita.

#### **Verifica dell'impostazione del file server**

1.Tramite IP Office Manager, ricevere la configurazione dal sistema telefonico.

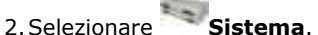

2.Selezionare **Sistema**. 3.Selezionare la scheda **Sistema**.

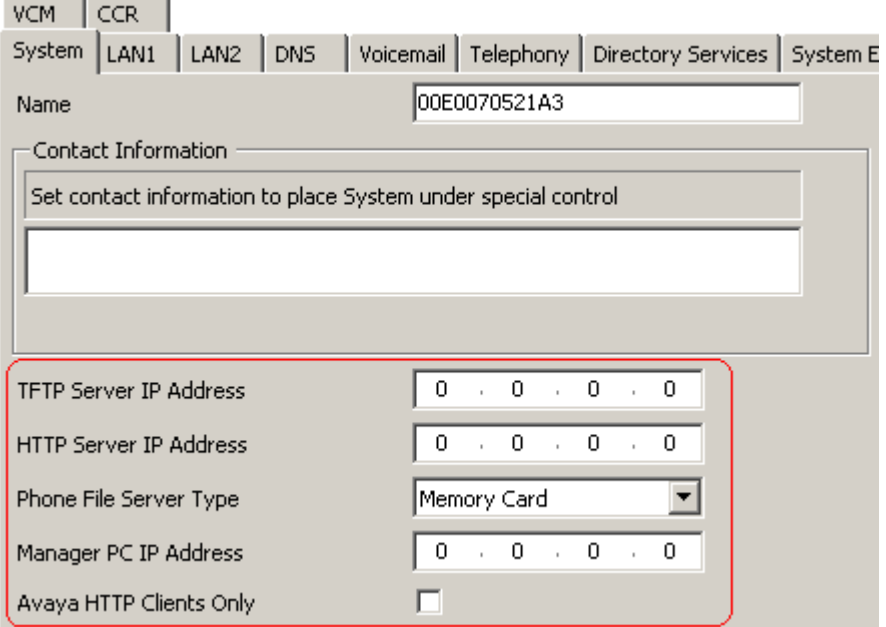

- 4. Verificare l'impostazione Tipo di file server del telefono. Le impostazioni vengono utilizzate come segue.<br>• Tipo di file server del telefono: Impostazione predefinita = Scheda di memoria (IP500/IP500 V2) o Disco
	- *(Linux).*

Per i telefoni che utilizzano il sistema telefonico come server DHCP, la risposta DHCP contiene gli indirizzi dei file server HTTP e TFTP da cui i telefoni richiedono i file. L'impostazione di questo campo controlla quali indirizzi vengono utilizzati dal sistema in questa risposta DHCP.

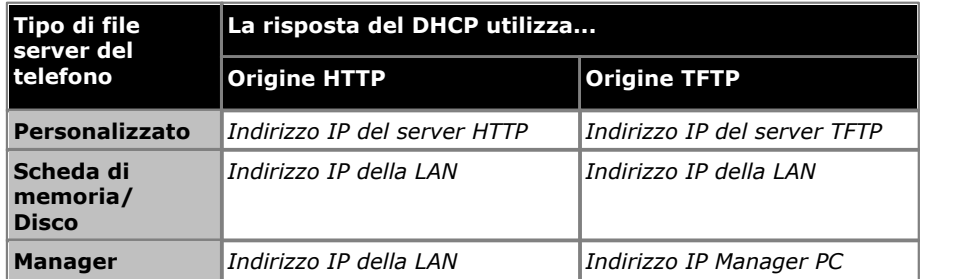

- · **Indirizzo IP del server TFTP:** *impostazione predefinita = 0.0.0.0 (broadcast).*  Questo indirizzo viene utilizzato nelle risposte del DHCP se il **Tipo di file server del telefono** è impostato su *Personalizzato*. Non viene utilizzato per l'installazione dei telefoni 1100/1200. Lasciarlo pertanto impostato su 0.0.0.0.
- · **Indirizzo IP del server HTTP:** *impostazione predefinita = 0.0.0.0 (disattivato).* Questo indirizzo viene utilizzato nelle risposte del DHCP se il **Tipo di file server del telefono** è impostato su *Personalizzato*. Non vieneutilizzato per l'installazione dei telefoni 1100/1200. Lasciarlo pertanto impostato su 0.0.0.0.
- · **Indirizzo IP PC Manager:** *impostazione predefinita = 0.0.0.0 (broadcast).* Questo indirizzo viene utilizzato se il Tipo di file server del telefono è impostato su *Manager*. Non viene utilizzato per l'installazione dei telefoni 1100/1200. Lasciarlo pertanto impostato su 0.0.0.0.
- · **Solo per i clienti HTTP Avaya:** *Impostazione predefinita = Opzione attivata.*  Per i telefoni serie 1100/1200 questa impostazione deve essere disattivata.

#### <span id="page-18-0"></span>**2.4 Creazione utente/interno**

Durante l'installazione, sono disponibili due modi per creare i numeri di interno e gli utenti desiderati nel sistema telefonico. Essi possono essere creati manualmente o automaticamente.

#### **Creazione automatica**

Per impostazione predefinita, ogni volta che viene installato un interno SIP, il sistema crea automaticamente le voci di<br>interni e utente corrispondenti, purché vi siano licenze disponibili. La password predefinita per l'u

Questa operazione viene controllata dallimpostazione Creazione automatica interno/utente nella scheda [Sistema |](#page-16-0) [LAN1 | VoIP](#page-16-0)|17<sup>4</sup> del sistema. Questa impostazione può essere disabilitata dopo l'installazione dei telefoni serie 1100/1200 per impedire la registrazione di ulteriori interni SIP non desiderati.

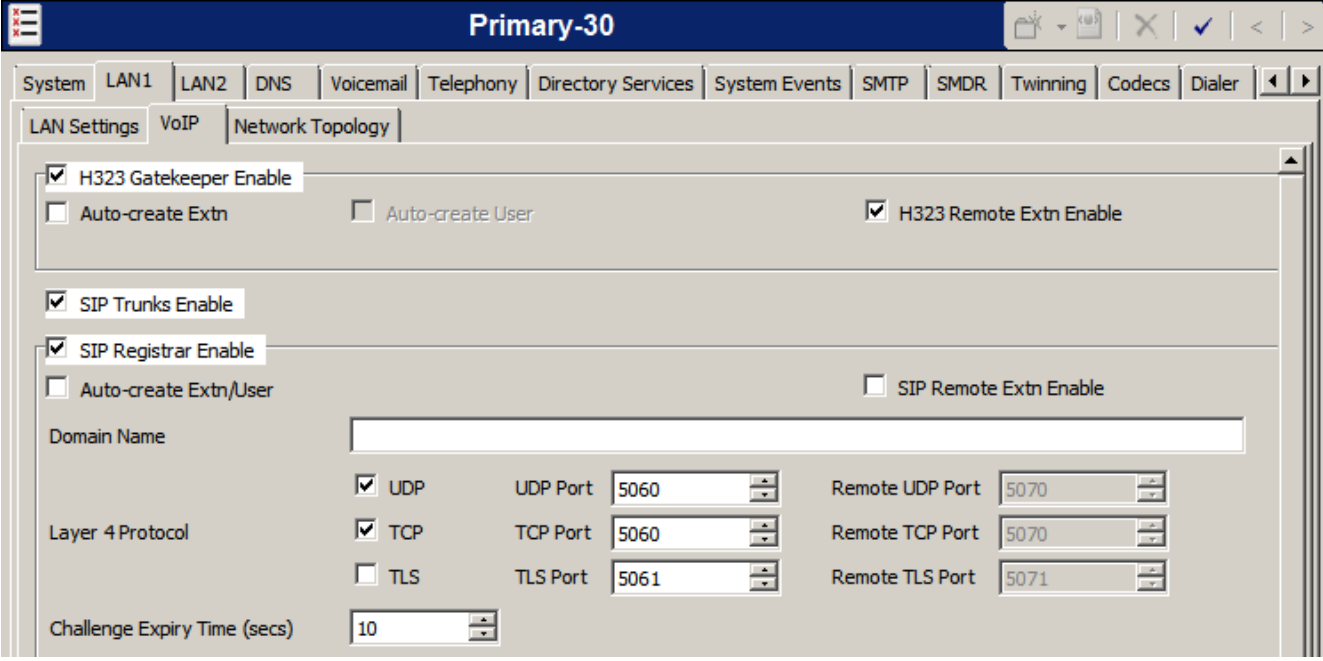

#### **Creazione manuale**

Utilizzando IP Office Manager, sarà possibile aggiungere voci di interni SIP e utenti di interni prima che questi vengano aggiunti al sistema.

- 1.Tramite IP Office Manager, ricevere la configurazione dal sistema telefonico.
- 
- 
- **2. Selezionare 10 Utente.**<br>3. Fare clic sull'icona **C**<sup>i</sup>e selezionare **Utente.**<br>4. Immettere i dettagli dell'utente. Sarà necessario impostare almeno un nome ed un numero di interno.
- 5. Il **Codice di accesso** nella scheda **Utente | Telefonia | Impostazioni supervisore** viene utilizzato durante la registrazione, se impostato.
- 
- 6.Fare clic su **OK**. 7.Verrà richiesto se Manager deve creare anche un interno corrispondente. Selezionare **Interno SIP** quindi fare clic su **OK.**<br>8. Fare clic sull'icona **di** di salvataggio.
- 

### <span id="page-19-0"></span>**2.5 Licenze**

Tutti i telefoni delle serie 1100 o 1200 utilizzano una licenza **Avaya IP Endpoint**. L'installazione non può essere completata senza le licenze disponibili.

- · **Licenze Avaya per terminali IP** Ciascun endpoint IP supportato dal sistema telefonico richiede una lizenza *Avaya IP Endpoint* o una licenza *3rd Party IP Endpoint*. I telefoni SIP di serie 1100 e 1200 usano licenze *Avaya IP Endpoint* .
	- · Attenzione: ogni scheda IP500 VCM 32 e IP500 VCM64 installata sul sistema abilita 12 terminali IP Avaya senza richiedere licenze.
	- · Generalmente le licenze vengono assegnate automaticamente ai telefoni in ordine di registrazione. Tuttavia, è possibile configurare estensioni esistenti perché riservino una licenza in modo da assicurars iche non la abbiano persa quando i nuovi interni aggiunti al sistema vengono registrati prima in seguito ad un riavvio di sistema.

#### <span id="page-19-1"></span>**2.5.1 Verifica del numero di serie**

Le licenze vengono rilasciate tramite un numero di serie della funzione univoco del sistema telefonico. Affinché le licenze immesse nella configurazione del sistema siano valide, dovranno essere licenze emesse a fronte di tale numero di serie.

- 1.Tramite IP Office Manager, ricevere la configurazione dal sistema telefonico.
- 
- 
- 2.Selezionare **Sistema**. 3.Selezionare la scheda **Sistema**. 4. Il numero di serie della chiave funzione viene visualizzato nel campo **Numero di serie chiave hardware**<sup>o</sup> **Identificazione sistema**.

#### <span id="page-19-2"></span>**2.5.2 Aggiunta di licenze**

Utilizzare la seguente procedura per aggiungere licenze alla configurazione del sistema telefonico. Tuttavia, è possibile aggiungere più licenze per un numero cumulativo di istanze di licenza.

- 1.Tramite IP Office Manager, ricevere la configurazione dal sistema telefonico.
- 
- 2.Selezionare **Licenza**. 3.Vengono visualizzate le licenze attualmente presenti sul sistema.
- 
- 
- 4. Per aggiungere una licenza, fare clic su **Aggiungi**. Selezionare **ADI** e fare clic su **OK.**<br>5. Inserire la licenza fornita nell'apposito campo e fare clic su **OK.**<br>6. Il tipo di licenza verrà visualizzato insieme al rel Se **il tipo di licenza** non viene riconosciuto, verificare che sia stato inserito correttamente. 8. Il tipo di licenza verrà visualizzato insieme al relativo st<br>Se **il tipo di licenza** non viene riconosciuto, verificare<br>7. Salvare la configurazione sul sistema, quindi ricevere nu<br>8. Lo **Stato licenza** dovrebbe ora app
- 7.Salvare la configurazione sul sistema, quindi ricevere nuovamente la configurazione dal sistema.
- 

#### <span id="page-20-0"></span>**2.5.3 Riservare licenze**

Generalmente le licenze vengono assegnate automaticamente agli interni in ordine di registrazione. Tuttavia gli interni esistenti possono riservare una licenza in modo da assicurarsi che non la abbiano persa quando i nuovi interni aggiunti al sistema vengono registrati prima in seguito ad un riavvio di sistema.

- 1.Tramite IP Office Manager, ricevere la configurazione dal sistema telefonico.
- 2.Selezionare **Interno** quindi selezionare l'interno SIP.
- 
- 3.Selezionare la voce di menu **VoIP**. 4.L'impostazione **Riserva licenza** viene utilizzata per riservare una licenza esistente per l'interno.
- 5.Ripetere il processo per ogni altro interno SIP per i quale si desidera riservare la licenza.
- 6.Salvare la configurazione sul sistema telefonico.

## **Installazione telefono Capitolo 3.**

### <span id="page-23-0"></span>**3. Installazione telefono**

Avendo configurato <u>[il sistema telefonico](#page-13-0)la 4</u>ª) per supportare i telefoni 1100/1200, esistono vari metodi di installazione per i telefoni di serie 1100/1200. I metodi applicabili dipendono da quanto segue:

- · Il tipo di telefono: serie 1100 o serie 1200.
- · Se il telefono è nuovo o già possiede un firmware, ad esempio un telefono esistente ridistribuito da un sistema BCM o da un altro sistema IP Office.
- · Se il sistema telefonico è utilizzato per DHCP con i telefoni o se invece viene utilizzato un indirizzo statico.

Fare riferimento alla tabella seguente per identificare il metodo più adatto. Inoltre, apparecchi attualmente in funzione in un sistema BCM che viene sostituito da un sistema IP Office possono essere direttamente migrati da BCM. Vedere [Migrazione automatica mediante BCM](#page-24-0) 25 .

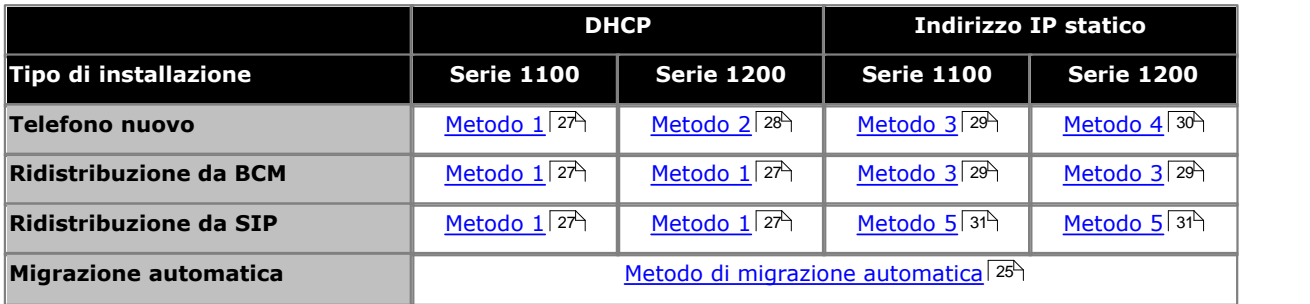

#### <span id="page-24-0"></span>**3.1 Migrazione automatica mediante BCM**

È possibile utilizzare questo metodo di migrazione con i telefoni serie 1100 e 1200 che attualmente in funzione con un sistema BCM.

Per aggiornare il firmware corrente da UNIStim a SIP, è necessario prima installare la patch di migrazione in BCM. Riavviare quindi BCM e caricare il nuovo firmware sugli apparecchi IP appropriati.

Una volta applicata la patch di migrazione, BCM è in linea ed è possibile migrare su IPO gli apparecchi IP interessati mediante la procedura automatica descritta in <u>[Migrazione](#page-25-0)</u> 28ª. Una volta eseguita la migrazione, l'utente può accedere al telefono come utente SIP, come descritto alla fine del Metodo  $1\overline{27}$  e Metodo  $3\overline{29}$ .

Prima di procedere, tenere conto dei presupposti e delle limitazioni e assicurarsi di soddisfare i prerequisiti.

#### **Presupposti e limitazioni**

- · Gli apparecchi non in linea non sono inclusi in questa migrazione automatica.
- · Gli apparecchi devono essere inattivi.
- · Gli apparecchi UNIStim BCM devono trovarsi nei rispettivi periodi di lease DHCP.
- · Il server BCM 50 R2 e versioni precedenti non sono supportati, a meno che non vengano aggiornati.

#### **Prerequisiti**

Se non si soddisfano i seguenti prerequisiti, la migrazione degli apparecchi su IP Office non verrà eseguita:

- · Installazione BCM in funzione, con patch installata sull'SU più aggiornata. Attualmente, l'SU più aggiornata è SU 7.
- · IP Office in funzione, aggiornato all'hardware/software più recente, con utenti creati.
- · In IP Office, deve essere assicurata la configurazione obbligatoria riportata di seguito, insieme ad altre configurazioni richieste:
	- o Il **'Tipo di file server del telefono'** deve essere impostato su **'Scheda di memoria'**.
	- o La **casella di controllo 'Solo client HTTP Avaya'** deve essere deselezionata.

#### <span id="page-25-0"></span>**3.1.1 Migrazione**

Nel momento in cui BCM viene collegato, Element Manager visualizza un'interfaccia per permettere all'amministratore di accedere alle informazioni (IP IP Office) IP TFTP prima della migrazione del firmware. Viene inoltre visualizzato un pulsante **Esegui migrazione** nella scheda **Esegui migrazione apparecchi su IPO**.

#### · **Importante:**

 Se BCM funge da server DHCP, disattivare DHCP in BCM. Per contro, tenere pronto e in funzione IPO. Se IPO funge da server DHCP, attivare l'impostazione DHCP di IPO.

Una volta immesse le informazioni IP TFTP e si è pronti a procedere, andare alla scheda **Esegui migrazione apparecchi su IPO** in Element Manager e fare clic su **Esegui migrazione**.<br>A questo punto, è necessario considerare due casi distinti correlati ai tipi di terminale. Questi casi sono descritti in

dettaglio di seguito. Prestare attenzione alle rispettive configurazioni e utilizzare la procedura appropriata in base al tipo di terminale.

#### **Caso 1: gli indirizzi IP di BCM e IPO sono gli stessi**

Qualche istante dopo aver premuto **Esegui migrazione**, viene visualizzata una finestra con il messaggio *"Disconnettere BCM e connettere immediatamente IP Office. Tale operazione non può richiedere oltre 1 minuto."* Disconnettere immediatamente (entro un minuto) BCM e connettere IPO alla rete.

Se non è possibile disconnettere/connettere ciascun sistema entro l'intervallo di tempo richiesto o se gli apparecchi non sono stati migrati o sono stati migrati parzialmente, effettuare una delle seguenti operazioni:

- · Riavviare gli apparecchi non migrati.
- · Spegnere e riaccendere l'alimentazione PoE a cui sono collegati gli apparecchi.

#### **Caso 2: gli indirizzi IP di BCM e IPO sono diversi**

Non viene applicato alcun intervallo di tempo. È possibile connettere contemporaneamente BCM e IPO alla rete. Dopo aver selezionato **Esegui migrazione**, il processo di aggiornamento dipende dalla configurazione.

#### <span id="page-25-1"></span>**3.1.2 Gestione degli errori**

Se la migrazione è stata eseguita parzialmente o risulta incompleta (la migrazione a IPO è avvenuta solo per alcuni apparecchi), è possibile che si sia verificato un problema nell'intervallo di scambio BCM-IPO.

Effettuare una delle seguenti operazioni:

- · Riavviare gli apparecchi non migrati.
- · Spegnere e riaccendere l'alimentazione PoE a cui sono collegati gli apparecchi.

#### <span id="page-26-0"></span>**3.2 Metodo 1**

Questo metodo richiede che il sistema telefonico funzioni come DHCP e server di provisioning dei file per il telefono. L'obiettivo è configurare il telefono come client DHCP. Esso rileverà quindi indirizzo IP, netmask IP, gateway IP e i parametri del server di provisioning dei file dal sistema IP Office.

Questo metodo è applicabile a:

- · Nuovi telefoni della serie 1100.
- · Telefoni delle serie 1100 e 1200 ridistribuiti da un sistema BCM.
- · Telefoni di serie 1100 ridistribuiti da un altro sistema SIP.
- · Telefoni di serie 1200 ridistribuiti da un altro sistema SIP.
- 1.Connettere il telefono alla porta LAN. Se la porta LAN supporta Power over Ethernet (PoE) il telefono verrà avviato immediatamente. In caso contrario collegare un alimentatore separato.
	- · Il telefono è dotato di firmware UNIStim *06XXC7M* o versione successiva. Il nome del firmware viene visualizzato brevemente sullo schermo durante l'avvio. Se viene mostrata una versione precedente a *C7M* fare riferimento al <u>processo di recupero</u> 324.
	- · Se il nome del firmware apparecome *04.xx.xx.xx* e il terminale non è stato riconfigurato, significa che il telefono sta già eseguendo firmware SIP. Se si sospetta che non sia firmware SIP di IP Office, si raccomanda di effettuare un <u>[ripristino delle impostazioni di fabbrica](#page-31-0)</u>|32ª) del telefono. Dopo il ripristino, dovrebbe apparire la schermata di Accesso utente che mostra il dominio SIP di IP Office; non sono necessarie ulteriori configurazioni.
- 2.Dopo aver riavviato il telefono, effettuare i seguenti passaggi.
	- a. Premere il tasto **Servizio** (etichette testo) o il tasto icona globale (etichette icona).
	- b.Scorrere fino a **3 Configurazione di rete**.
	- c. I tasti funzione visualizzano **Applica Automatico -- Annulla**.
	- d.Premere **Automatico**.
	- e.Scorrere sulla destra finché non appare **Abilita DHCP**.
	- f. Se non è selezionato, selezionare la casella di spunta premendo il tasto funzione **Automatico**.
	- g.Scorrere fino a **12 Provision Server**.

h.Se non è selezionato, selezionare la casella di spunta premendo il tasto funzione **Automatico**.

- i. Premere **Applica**.
- 3. Il telefono si riavvierà due volte e mostrerà il nome del firmware SIP **04.xx.xx.xx** al secondo riavvio. Il telefono scaricherà una serie di file.
	- a. Una volta che viene mostrata la schermata **Accesso utente** e il domino SIP sullo schermo corrisponde all'indirizzo IP del server, il processo di aggiornamento è completo. Se il dominio SIP visualizza *avaya.com* significa che si è verificato un problema con il valore del parametro opzione 66 fornito dal server DHCP.
	- b. Il telefono SIP è pronto per ricevere l'accesso di un utente SIP.
		- i. Il telefono visualizza **ID:**. Inserire il numero di interno che si desidera assegnare al telefono. È possibile utilizzare i tasti freccia destra e sinistra per spostare il cursore di inserimento numeri. Utilizzare il tasto freccia in alto per eliminare il numero precedente.
		- ii. Premere **Accesso**.
		- iii.Il telefono visualizza **Password:**.
		- iv.Se si sta effettuando l'accesso ad un <u>[interno/utente preconfigurato](#page-18-0)la (dibi</u> utilizzare lo stesso **Codice di accesso** IP Office impostato per quell'utente.
		- v.Se si utilizza la funzione **Creazione automatica Interno/Utente** del sistema, immettere *0000*. vi.Premere **Avanti** due volte.
		-
	- c. Ora l'utente SIP dovrebbe aver effettuato l'accesso. In caso contrario, verificare le licenze e la configurazione dell'utente.

#### <span id="page-27-0"></span>**3.3 Metodo 2**

Questo metodo richiede che il sistema telefonico funzioni come DHCP e server di provisioning dei file per il telefono. L'obiettivo è configurare il telefono come client DHCP. Esso rileverà quindi indirizzo IP, netmask IP, gateway IP e i parametri del server di provisioning dei file dal sistema IP Office.

Questo metodo è applicabile a:

- · Nuovi telefoni della serie 1200. Sono dotati di uno speciale boot loader denominato **BootC**.
- 1.Connettere il telefono alla porta LAN. Se la porta LAN supporta Power over Ethernet (PoE) il telefono verrà avviato immediatamente. In caso contrario collegare un alimentatore separato.
	- · Il telefono viene fornito con firmware Unistim *06XXC7M* o versione successiva. Il nome del firmware viene visualizzato brevemente sullo schermo durante l'avvio. Se viene mostrata una versione precedente a *C7M* fare riferimento al processo di recupero 32<sup>4</sup>.

2. Una volta avviato, il telefono richiede se si desidera procedere con la **Configurazione manuale?** 

- a. Premere i 4 tasti sotto l'LCD da sinistra a destra, uno dopo l'altro.
- b. Il telefono visualizza **DHCP? [0=N 1=Y]**. Inserire **1** per abilitare DHCP.
- 
- c. Scorrere fino a **Provision Server**. Il telefono visualizza **0.0.0.0**.<br>d. Premere il tasto funzione Backspace per annullare il valore. Quindi inserire l'indirizzo IP del sistema IP Office,
- ad esempio 192.168.43.1. Premere **OK**. e.Se il telefono richiede un indirizzo IP del DNS, inserire un indirizzo IP del server DNS valido. Se nessun indirizzo è disponibile, utilizzare l'indirizzo IP del sistema IP Office. Premere **OK**.
- 
- f. Premere **Applica**. 3. Il telefono si riavvierà due volte e mostrerà il nome del firmware SIP **04.xx.xx.xx** al secondo riavvio. Il telefono scaricherà una serie di file.
- 4.Una volta che viene mostrata la schermata **Accesso utente** e il dominio SIP sullo schermo corrisponde all'indirizzo IP del sistema IP Office, il processo di aggiornamento non è ancora stato completato. Seguire i seguenti passaggi aggiuntivi:
	- a. Premere il tasto **Servizio** (etichette testo) o il tasto icona globale (etichette icona).
	- b.Selezionare **Impostazioni dispositivo**. Immettere la password predefinita: *26567\*738* (*set colori\**).
	- c. Scorrere fino a **9 Provision Server**.
	- d.Accertarsi che la casella di spunta sia selezionata. In caso contrario premere **Automatico**.
	- e. Premere **Applica**.
- 5. Il telefono si riavvierà due volte e mostrerà il nome del firmware SIP **04.xx.xx.xx** al secondo riavvio. Il telefono scaricherà una serie di file.
	- a. Una volta che viene mostrata la schermata **Accesso utente** e il domino SIP sullo schermo corrisponde all'indirizzo IP del server, il processo di aggiornamento è completo. Se il dominio SIP visualizza *avaya.com* significa che si è verificato un problema con il valore del parametro opzione 66 fornito dal server DHCP.
	- b. Il telefono SIP è pronto per ricevere l'accesso di un utente SIP.
		- i. Il telefono visualizza **ID:**. Inserire il numero di interno che si desidera assegnare al telefono. È possibile utilizzare i tasti freccia destra e sinistra per spostare il cursore di inserimento numeri. Utilizzare il tasto freccia in alto per eliminare il numero precedente.
		- ii. Premere **Accesso**.
		- iii.Il telefono visualizza **Password:**.
		- iv.Se si sta effettuando l'accesso ad un <u>[interno/utente preconfigurato](#page-18-0)la (dibi</u> utilizzare lo stesso **Codice di accesso** IP Office impostato per quell'utente.
		- v.Se si utilizza la funzione **Creazione automatica Interno/Utente** del sistema, immettere *0000*. vi.Premere **Avanti** due volte.
		-
	- c. Ora l'utente SIP dovrebbe aver effettuato l'accesso. In caso contrario, verificare le licenze e la configurazione dell'utente.

#### <span id="page-28-0"></span>**3.4 Metodo 3**

Con questo metodo è possibile configurare manualmente i parametri del telefono con valori statici per indirizzi IP, netmask IP, gateway IP e server di provisioning dei file.

Questo metodo è applicabile a:

- · Nuovi telefoni della serie 1100.
- · Telefoni di serie 1100 ridistribuiti da un altro sistema SIP.
- · Telefoni di serie 1200 ridistribuiti da un altro sistema SIP.
- 1.Connettere il telefono alla porta LAN. Se la porta LAN supporta Power over Ethernet (PoE) il telefono verrà avviato immediatamente. In caso contrario collegare un alimentatore separato.
	- · Il telefono è dotato di firmware UNIStim **06XXC7M** o versione successiva. Il nome del firmware viene visualizzato brevemente sullo schermo durante l'avvio. Se viene mostrata una versione precedente a *C7M* fare riferimento al [processo di recupero](#page-31-1) 324.
	- · Se il nome del firmware appare come *04.xx.xx.xx* e il terminale non è stato riconfigurato, significa che il telefono sta già eseguendo firmware SIP. Se si sospetta che non sia firmware SIP di IP Office, eseguire un [ripristino delle impostazioni di fabbrica](#page-31-0) 32<sup>5</sup> del telefono.
- 2.Dopo aver riavviato il telefono, effettuare i seguenti passaggi.
	- a. Premere il tasto **Servizio** (etichette testo) o il tasto icona globale (etichette icona).
	-
	- b.Selezionare la voce **3 Configurazione di rete**. c. I tasti funzione visualizzano**Applica Automatico -- Annulla**. Premere **Automatico**.
	- d.Scorrere sulla destra finché non appare: **Abilita DHCP.**
	- e.Se è selezionato, deselezionare la casella di spunta premendo il tasto funzione **Man**.
	-
	- f. Scorrere fino a **9 Provision Server**. g.Se è selezionato, deselezionare la casella di spunta premendo il tasto funzione **Man**. h.Premere il tasto **Cfg**.
	-
	- i. Scorrere le opzioni finché non viene visualizzato **DHCP? [0=N 1=Y]**.
	- j. Inserire **0** per disattivare DHCP e premere la freccia in basso.
	- k. Popolare: Impostare valori di indirizzo IP, netMask IP e gateway IP appropriati per la propria rete (ad esempio IP = 192.168.43.114, Netmask = 255.255.255.0, Gateway=192.168.1.1.)
	- l. Scorrere fino a **Prov:**. Inserire l'indirizzo IP del sistema IP Office, ad esempio 192.168.43.1. Premere **OK**. m.Scorrere fino a **Protocollo**. Verificare che il protocollo sia impostato su *TFTP*.
	-
	-
- n.Premere **Applica**. 3. Il telefono si riavvierà e mostrerà il nome del firmware SIP **04.xx.xx.xx**. Il telefono scaricherà una serie di file.
- 4.Quando viene visualizzata la schermata di Accesso utente e il dominio SIP sulla schermata corrisponde all'indirizzo IP di IP Office, il processo di aggiornamento non è ancora completato. Seguire i seguenti passaggi aggiuntivi:
	- a. Premere il tasto **Servizio** (etichette testo) o il tasto icona globale (etichette icona).
	- b.Selezionare **Impostazioni dispositivo**.
	- c. Immettere la password predefinita: *26567\*738* (*set colori\**).
	-
	- d. Scorrere fino a **9 Provision Server**.<br>e. Accertarsi che la casella di spunta non sia selezionata. In caso contrario, premere il tasto funzione "Man".
	-
	- f. Premere il tasto **Cfg**. g.Scorrere fino a **Prov:** prompt. Verificare che l'indirizzo IP sia quello del sistema telefonico. Quindi premere la freccia in basso.
	- h.Per il protocollo, modificare **TFTP** a **HTTP**. Premere due volte la freccia destra (serie 1200) o utilizzare il menu a tendina (serie 1100).
	-
- i. Premere **Applica**. 5. Il telefono si riavvierà due volte e mostrerà il nome del firmware SIP **04.xx.xx.xx** al secondo riavvio. Il telefono scaricherà una serie di file.
- a. Una volta che viene mostrata la schermata **Accesso utente** e il domino SIP sullo schermo corrisponde all'indirizzo IP del server, il processo di aggiornamento è completo. Se il dominio SIP visualizza *avaya.com* significa che si è verificato un problema con il valore del parametro opzione 66 fornito dal server DHCP.
- b. Il telefono SIP è pronto per ricevere l'accesso di un utente SIP.
	- i. Il telefono visualizza **ID:**. Inserire il numero di interno che si desidera assegnare al telefono. È possibile utilizzare i tasti freccia destra e sinistra per spostare il cursore di inserimento numeri. Utilizzare il tasto freccia in alto per eliminare il numero precedente.
	- ii. Premere **Accesso**.
	- iii.Il telefono visualizza **Password:**.
	- iv.Se si sta effettuando l'accesso ad un <u>[interno/utente preconfigurato](#page-18-0)l 19</u>), utilizzare lo stesso **Codice di accesso** IP Office impostato per quell'utente.
	- v.Se si utilizza la funzione **Creazione automatica Interno/Utente** del sistema, immettere *0000*. vi.Premere **Avanti** due volte.
	-
- c. Ora l'utente SIP dovrebbe aver effettuato l'accesso. In caso contrario, verificare le licenze e la configurazione dell'utente.

#### <span id="page-29-0"></span>**3.5 Metodo 4**

Con questo metodo è possibile configurare manualmente i parametri del telefono con valori statici per indirizzi IP, netmask IP, gateway IP e server di provisioning dei file.

Questo metodo è applicabile a:

- · Nuovi telefoni della serie 1200. Sono dotati di uno speciale boot loader denominato **BootC**.
- 1.Connettere il telefono alla porta LAN. Se la porta LAN supporta Power over Ethernet (PoE) il telefono verrà avviato immediatamente. In caso contrario collegare un alimentatore separato.
	- · Il telefono viene fornito con firmware Unistim *06XXC7M* o versione successiva. Il nome del firmware viene visualizzato brevemente sullo schermo durante l'avvio. Se viene mostrata una versione precedente a *C7M* fare riferimento al processo di recupero 32).
- fare riferimento al processo di recupero . 2.Una volta avviato, il telefono richiede se si desidera procedere con la **Configurazione manuale?**
	- a. Premere i 4 tasti sotto l'LCD da sinistra a destra, uno dopo l'altro.
	- b. Il telefono visualizza **DHCP? [0=N 1=Y]**. Inserire **0** per abilitare DHCP.
		- · Popolare: Impostare valori di indirizzo IP, netMask IP e gateway IP appropriati per la propria rete, ad esempio IP = 192.168.43.114, Netmask = 255.255.255.0, Gateway=192.168.1.1.
	-
	- c. Scorrere fino a **Provision Server**. Il telefono visualizza **0.0.0.0**.<br>d. Premere il tasto funzione Backspace per annullare il valore. Quindi inserire l'indirizzo IP del sistema IP Office, ad esempio 192.168.43.1. Premer
	- e. Se il telefono richiede un indirizzo IP del DNS, inserire un indirizzo IP del server DNS valido. Se nessun indirizzo è disponibile, utilizzare l'indirizzo IP del sistema IP Office. Premere **OK**.
	-
- f. Premere **Applica**. 3. Il telefono si riavvierà due volte e mostrerà il nome del firmware SIP **04.xx.xx.xx** al secondo riavvio. Il telefono scaricherà una serie di file.
- 4.Una volta che viene mostrata la schermata **Accesso utente** e il dominio SIP sullo schermo corrisponde all'indirizzo IP del sistema IP Office, il processo di aggiornamento non è ancora stato completato. Seguire i seguenti passaggi aggiuntivi:
	- a. Premere il tasto **Servizio** (etichette testo) o il tasto icona globale (etichette icona).
	- b.Selezionare **Impostazioni dispositivo**. Immettere la password predefinita: *26567\*738* (*set colori\**).
	- c. Scorrere fino a **9 Provision Server**.
	- d.Accertarsi che la casella di spunta non sia selezionata. In caso contrario, premere il tasto funzione **Man**.
	- e. Premere il tasto **Cfg**.
	- f. Scorrere fino a **Prov:** prompt. Verificare che l'indirizzo IP sia quello del sistema telefonico. Quindi premere la freccia in basso.
- g.Per il protocollo, modificare da *TFTP* a *HTTP*. Premere due volte la freccia destra (serie 1200) o utilizzare il menu a tendina (serie 1100).
- 
- h.Premere **Applica**. 5. Il telefono si riavvierà due volte e mostrerà il nome del firmware SIP **04.xx.xx.xx** al secondo riavvio. Il telefono scaricherà una serie di file.
	- a. Una volta che viene mostrata la schermata **Accesso utente** e il domino SIP sullo schermo corrisponde all'indirizzo IP del server, il processo di aggiornamento è completo. Se il dominio SIP visualizza *avaya.com* significa che si è verificato un problema con il valore del parametro opzione 66 fornito dal server DHCP.
	- b. Il telefono SIP è pronto per ricevere l'accesso di un utente SIP.
		- i. Il telefono visualizza **ID:**. Inserire il numero di interno che si desidera assegnare al telefono. È possibile utilizzare i tasti freccia destra e sinistra per spostare il cursore di inserimento numeri. Utilizzare il tasto freccia in alto per eliminare il numero precedente.
		- ii. Premere **Accesso**.
		- iii.Il telefono visualizza **Password:**.
		- iv.Se si sta effettuando l'accesso ad un <u>[interno/utente preconfigurato](#page-18-0)l 19</u>), utilizzare lo stesso **Codice di accesso** IP Office impostato per quell'utente.
		- v.Se si utilizza la funzione **Creazione automatica Interno/Utente** del sistema, immettere *0000*. vi.Premere **Avanti** due volte.
		-
	- c. Ora l'utente SIP dovrebbe aver effettuato l'accesso. In caso contrario, verificare le licenze e la configurazione dell'utente.

#### <span id="page-30-0"></span>**3.6 Metodo 5**

Con questo metodo è possibile configurare manualmente i parametri del telefono con valori statici per indirizzi IP, netmask IP, gateway IP e server di provisioning dei file.

Questo metodo è applicabile a:

- · Telefoni di serie 1200 ridistribuiti da un altro sistema SIP.
- 1.Connettere il telefono alla porta LAN. Se la porta LAN supporta Power over Ethernet (PoE) il telefono verrà avviato immediatamente. In caso contrario collegare un alimentatore separato.
	- · Il telefono visualizza **F/W Version: 04.xx.xx.xx**. se possiede già un firmware SIP.
	- Il firmware del telefono ha il seguente formato: **06XXC7M** o superiore, utilizzare il <u>Metodo 3</u> 29<sup>4</sup>. Se viene mostrata una versione precedente a *C7M* fare riferimento al <u>[processo di recupero](#page-31-1)</u> 32<sup>5</sup>.
	- Se il terminale visualizza **configurazione manuale**, utilizzare il <u>Metodo 4</u> 30<sup>4</sup>).
- 2. Effettuare un <u>[ripristino delle impostazioni di fabbrica](#page-31-0)</u> 32ª del telefono. Dopo aver riavviato il telefono, effettuare i seguenti passaggi.
	- a.Selezionare **il tasto** Servizio (etichette testo) o il tasto icona globale (etichette icona).
	- b.Selezionare **Impostazioni dispositivo**. Immettere la password predefinita: *26567\*738* (*set colori\**).
	- c. I tasti funzione visualizzano**Applica Automatico -- Annulla**. Premere **Automatico**.
	- d.Scorrere sulla destra finché non appare: **Abilita DHCP.**
	- e.Se è selezionato, deselezionare la casella di spunta premendo il tasto funzione **Man**.
	-
	- f. Scorrere fino a **9 Provision Server**. g.Se è selezionato, deselezionare la casella di spunta premendo il tasto funzione **Man**. h.Premere il tasto **Cfg**.
	-
	- i. Scorrere le opzioni finché non viene visualizzato **DHCP? [0=N 1=Y]**.
	- j. Inserire **0** per disattivare DHCP e premere la freccia in basso.
	- k. Popolare: Impostare valori di indirizzo IP, netMask IP e gateway IP appropriati per la propria rete (ad esempio  $IP = 192.168.43.114$ , Netmask = 255.255.255.0, Gateway=192.168.1.1.)
	- l. Scorrere fino a **Prov:**. Inserire l'indirizzo IP del sistema IP Office, ad esempio 192.168.43.1. Premere **OK**. m.Scorrere fino a **Protocollo**. Verificare che il protocollo sia impostato su *TFTP*.

- n.Premere **Applica**. 3. Il telefono si riavvierà e mostrerà il nome del firmware SIP **04.xx.xx.xx**. Il telefono scaricherà una serie di file.
	- a. Una volta che viene mostrata la schermata **Accesso utente** e il domino SIP sullo schermo corrisponde all'indirizzo IP del server, il processo di aggiornamento è completo. Se il dominio SIP visualizza *avaya.com* significa che si è verificato un problema con il valore del parametro opzione 66 fornito dal server DHCP.
	- b. Il telefono SIP è pronto per ricevere l'accesso di un utente SIP.
		- i. Il telefono visualizza **ID:**. Inserire il numero di interno che si desidera assegnare al telefono. È possibile utilizzare i tasti freccia destra e sinistra per spostare il cursore di inserimento numeri. Utilizzare il tasto freccia in alto per eliminare il numero precedente.
		- ii. Premere **Accesso**.
		- iii.Il telefono visualizza **Password:**.
		- iv.Se si sta effettuando l'accesso ad un <u>[interno/utente preconfigurato](#page-18-0)la (dibi</u> utilizzare lo stesso **Codice di accesso** IP Office impostato per quell'utente.
		- v.Se si utilizza la funzione **Creazione automatica Interno/Utente** del sistema, immettere *0000*. vi.Premere **Avanti** due volte.
		-
	- c. Ora l'utente SIP dovrebbe aver effettuato l'accesso. In caso contrario, verificare le licenze e la configurazione dell'utente.

#### <span id="page-31-0"></span>**3.7 Ripristino impostazioni di fabbrica**

Se il telefono è stato precedentemente distribuito con firmware SIP non-IP Office, questa procedura è necessaria per ripristinare le impostazioni originali del telefono. Non è necessario eseguire questa procedura su un telefono ridistribuito da un altro sistema IP Office.

#### · **! AVVERTENZA**

Questo processo potrà essere effettuato solamente con telefoni con firmware SIP caricato. Non utilizzare questo processo in un telefono con un firmware UNIStim installato.

- 1. Individuare l'etichetta bianca con tre codici a barre che si trova sul retro del telefono.
- 2. Il primo numero sopra il codice a barre in fondo è l'indirizzo MAC del telefono. Viene utilizzato nell'ambito dei processi predefiniti di fabbrica.
- 3.Annotare l'indirizzo MAC. Deve essere costituito da sei coppie di numeri esadecimali, ogni coppia separata da : o da uno spazio.
- 4.L'indirizzo MAC deve essere tradotto in un numero che può essere digitato come parte del processo predefinito. Per fare ciò:
	- · I numeri da 0 a 9 rimangono invariati.
	- · Le lettere da A a F verranno tradotte nel numero del tasto al quale corrispondono. ABC = 2, DEF = 3.
	- · Qualsiasi **:** carattere e spazio dovranno essere ignorati.
	- · Ad esempio l'indirizzo MAC *A1:B2:C3:D4:E5:F6* corrisponde ai valori *212223343536*.
- 5.l numero che deve essere digitato sul telefono è *\*\*73639<MAC tradotto>##* (*\*\*rinnova<MAC tradotto>##*). Annotare l'indirizzo MAC tradotto quando lo si inserisce nel telefono.
- 6.Digitare la stringa di ripristino. È possibile effettuare questa operazione quando il telefono è inattivo o quando si sta avviando.
- 7. Se la stringa viene riconosciuta il telefono visualizzerà il messaggio **Ripristina le impostazioni di fabbrica**.<br>8. Premere Sì per completare la procedura di fabbrica. Premere No per uscire senza azzerare il telefono.
- 

#### <span id="page-31-1"></span>**3.8 Processo di recupero**

È possibile utilizzare i due processi seguenti per cercare di ripristinare un telefono ad uno stato noto per effettuare un aggiornamento o un'installazione. Il metodo BootC è quello preferito, in quanto può essere utilizzato su tutti i telefoni supportati delle serie 1100 e 1200. Il secondo metodo può essere utilizzato con i telefoni su cui è già installato il firmware UNIStim di una versione precedente rispetto alla *06XXC7M*.

#### **Richiamare il Loader BootC**

1.Spegnere il telefono.

2.Tenere premuti il tasto 2 del tastierino e il tasto freccia in su.

- 3.Collegare l'alimentazione del telefono (tramite PoE o adattatore per alimentazione) e tenere premuti contemporaneamente i tasti di cui sopra per circa 7 secondi durante l'accensione del dispositivo.
	- · Per i telefoni della serie 1100, rilasciare i tasti immediatamente dopo lo spegnimento della luce blu e rossa.
	- · Per i telefoni della serie 1200, rilasciare il tasto immediatamente **Viene visualizzato il** caricamento del BootC.

#### 4.Dopo aver rilasciato i pulsanti, sulla schermata del telefono verrà visualizzata la **Configurazione manuale**. A questo punto si hanno 2 opzioni:

- · **Opzione 1 Aggiornamento del firmware e delle impostazioni** Premere i 4 tasti funzione consecutivamente uno dopo l'altro, da sinistra a destra. Sarà così possibile accedere al menu configurazione, da dove si può configurare l'indirizzo IP DHCP/statico e i parametri del server di provisioning. E possibile configurare i parametri in base al <u>[Metodo 2 \(DHCP\)](#page-27-0) l28 o [al Metodo 4 \(indirizzo](#page-29-0)</u> [statico\)](#page-29-0) i <sup>30</sup>ì in base all'eventualle utilizzo del DHCP.
- · **Opzione 2 Ripresa del funzionamento precedente** Consentire al telefono di continuare il processo di avvio. Il telefono riprenderà i parametri e il firmware precedentemente configurati.

#### **Caricamento del firmware UNIStim C7M**

Durante questo processo viene utilizzato un file server TFTP per aggiornare il firmware UNIStim già presente sul telefono l firmware Unistim *06XXC7M* o versione successiva. Il firmware viene fornito come parte dell'installazione di IP Office Manager. Utilizzare inoltre IP Office Manager come server TFTP, se non ve ne sono altri disponibili.

- 1.Preparare il server TFTP:
	- · **Se si utilizza IP Office Manager:**
		- a.Avviare IP Office Manager:
		-
		- b. Selezionare **File | Preferenze**.<br>c. Nella scheda **Preferenze**, verificare che la voce **Abilita server BootP e TFTP** sia selezionata.
		- d.Nella scheda **Cartelle**, annotare l'impostazione corrente del percorso di file **Directory Binary (file .bin)**. Modificare il percorso in *C:\Program Files\Avaya\IP Office\Manager\IPSET-UNISTIM-C7M*.
		- e. Fare clic su **OK**.
		- f. Lasciare IP Office Manager in esecuzione.
	- · **In caso di utilizzo di un altro server TFTP:**
		- 1.Copiare i file da *C:\Program Files\Avaya\IP Office\Manager\IPSET-UNISTIM-C7M* alla cartella radice del server TFTP.
		- 2.Verificare che l'applicazione del server TFTP sia in esecuzione.
- 2.Accedere al menu di configurazione del telefono:
	- a. Premere il tasto **Servizi** due volte o utilizzare la procedura BootC di cui sopra.
	- b.Se viene richiesta una password, provare *26567\*738* (*set colori\**).
	- c. Nei menu di configurazione, configurare manualmente il server di provisioning sull'indirizzo IP del PC su cui è in esecuzione il server TFTP (cioè IP Office Manager) e applicare le impostazioni. In caso di utilizzo del menu di configurazione del firmware SIP, assicurarsi di configurare il protocollo del server di provisioning su TFTP. In caso di utilizzo del firmware SIP, questa impostazione del protocollo compare se viene premuto il tasto OK dopo aver effettuato l'accesso all'indirizzo IP del server di provisioning.
- 3. Il telefono si riavvierà e tenterà di eseguire un download del TFTP sull'indirizzo IP del server TFTP. Il dispositivo scaricherà i file .cfg e .bin adeguati al tipo di telefono e si riavvierà.
	- · In caso di mancato funzionamento del download del TFTP, tentare di disattivare il firewall sul PC.
	- · Se non dovesse ancora funzionare, utilizzare Wireshark per rintracciare il traffico TFTP che arriva sull'indirizzo IP del PC. Verificare che le impostazioni DHCP o l'indirizzo IP statico utilizzati dall'IP impostato siano in grado di raggiungere l'indirizzo IP del PC.
- 4.Dopo uno o due riavvii consecutivi, il telefono consentirà di visualizzare *Collegamento in corso con S1* seguito da *Server irraggiungibile*.
- 5.L'IP impostato viene ora caricato con un firmware UNIStim C7M supportato per il <u>processo di aggiornamento del</u> [firmware IP Office](#page-23-0)|24 . Accedere al menu di configurazione seguendo il <u>Metodo 1 (DHCP)</u>|27 o <u>[il Metodo 3](#page-28-0)</u> [\(indirizzo statico\)](#page-28-0)  $|29\rangle$  per la procedura di migrazione a SIP. 24ª). Accedere al menu di configurazione seguendo il Metodo 1 (DHCP)|27ª o il N 29
	- · **Se si utilizza IP Office Manager:** UNIStim
		-
		- a. Selezionare **File | Preferenze**.<br>b. Nella scheda **Preferenze**, disattivare **Abilita BootP e server TFT** se abilitato solo per questo processo.
		- c. Nella scheda **Cartelle**, modificare il percorso **Directory Binary (file .bin)** ripristinando le impostazioni originali (normalmente *C:\Program Files\Avaya\IP Office\Manager*).

# **Cronologia documento Capitolo 4.**

## <span id="page-35-0"></span>**4. Cronologia documento**

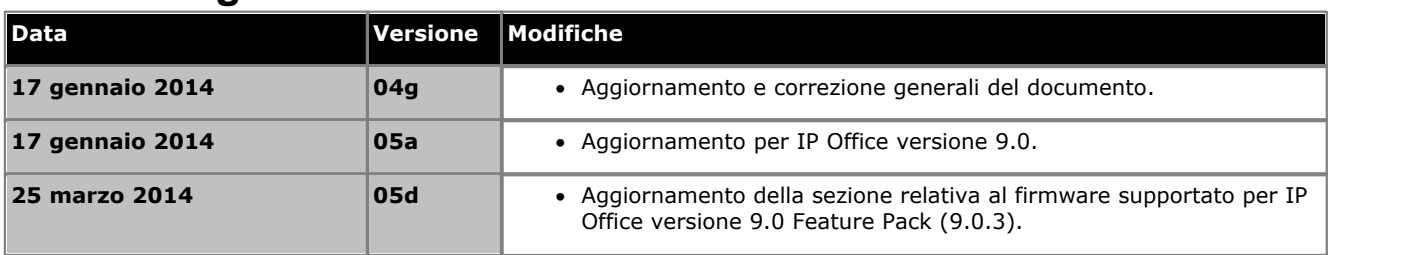

Le cifre e i dati riportati nella presente documentazione sono generici e, prima di poter essere applicati a qualsiasi ordine o contratto particolare, devono essere specificamente confermati per scritto da Avaya. La società si riserva il diritto, a propria discrezione, di apportare modifiche o variazioni alle caratteristiche tecniche dettagliate. La pubblicazione di informazioni nella presente documentazione non implica l'esclusione dal rispetto di brevetti o di altri diritti di protezione di Avaya o di altri titolari.

Tutti i marchi contrassegnati dai simboli ® o TM sono, rispettivamente, marchi registrati o marchi di fabbrica di Avaya Inc. Tutti gli altri marchi sono di proprietà dei rispettivi titolari.

Questo documento contiene informazioni proprietarie di Avaya e non deve essere divulgato o utilizzato se non in conformità agli accordi intercorsi.

© 2014 Avaya Inc. Tutti i diritti riservati.